## How to… Create an IVS-PD Account

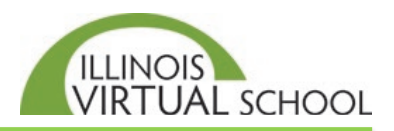

The first step in enrolling in IVS online professional development centers on creating an IVS-PD account and completing the application. To do this, follow these steps:

## **Part One: Create IVS-PD Account**

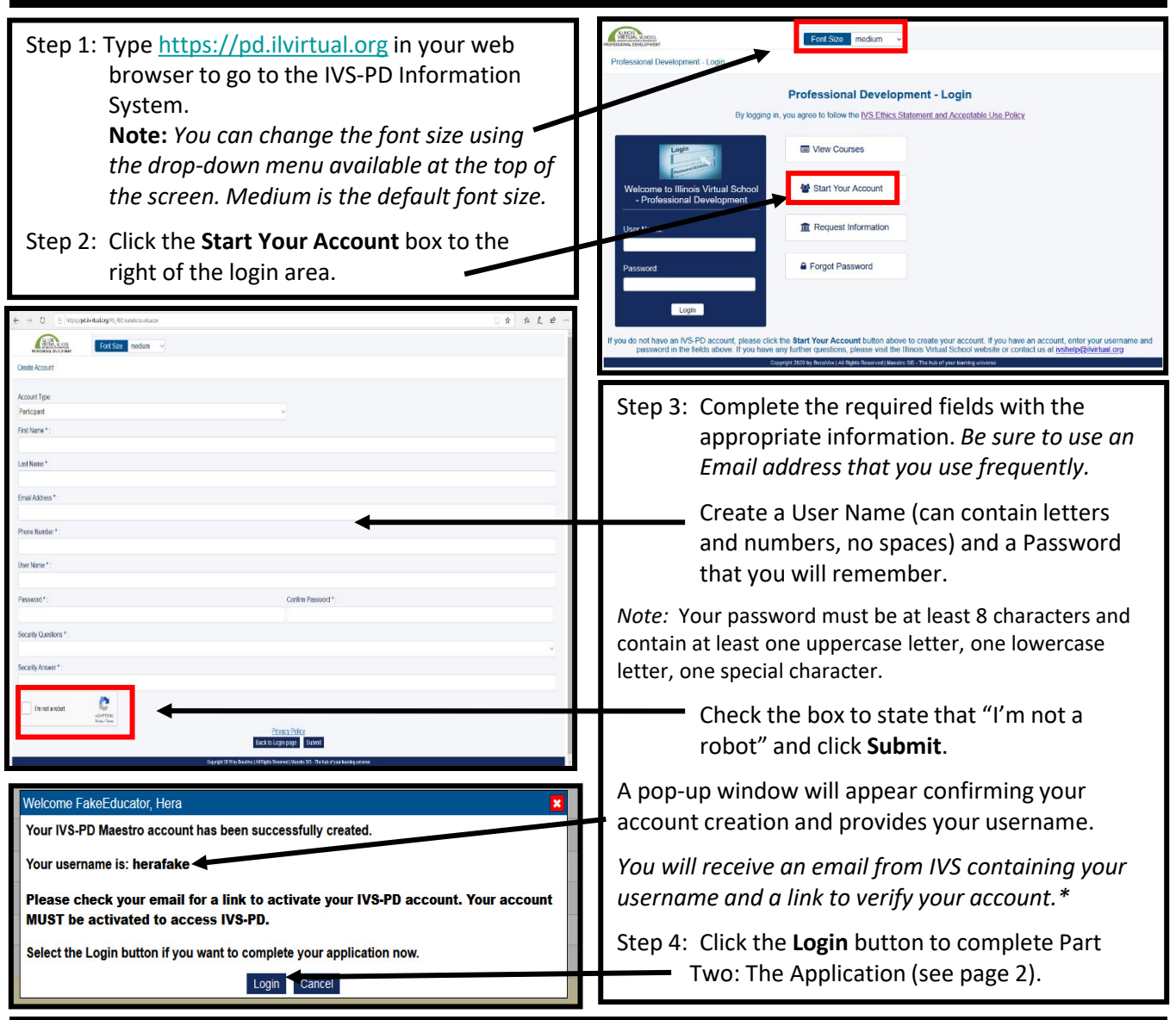

## \*Verify Account via the Account Activation Email

When you clicked the **Submit** button in Step 3 above, an email from [ivshelp@ilvirtual.org](mailto:ivshelp@ilvirtual.org) titled "Illinois Virtual School – Professional Development-Account Activation" was sent your email address.

You **MUST** open this email and click the "Click this link to activate your account" to re-enter your password, confirm your password, and click the **Reset Password** button to verify your account for future logins.

## **Part Two: Complete the Application**

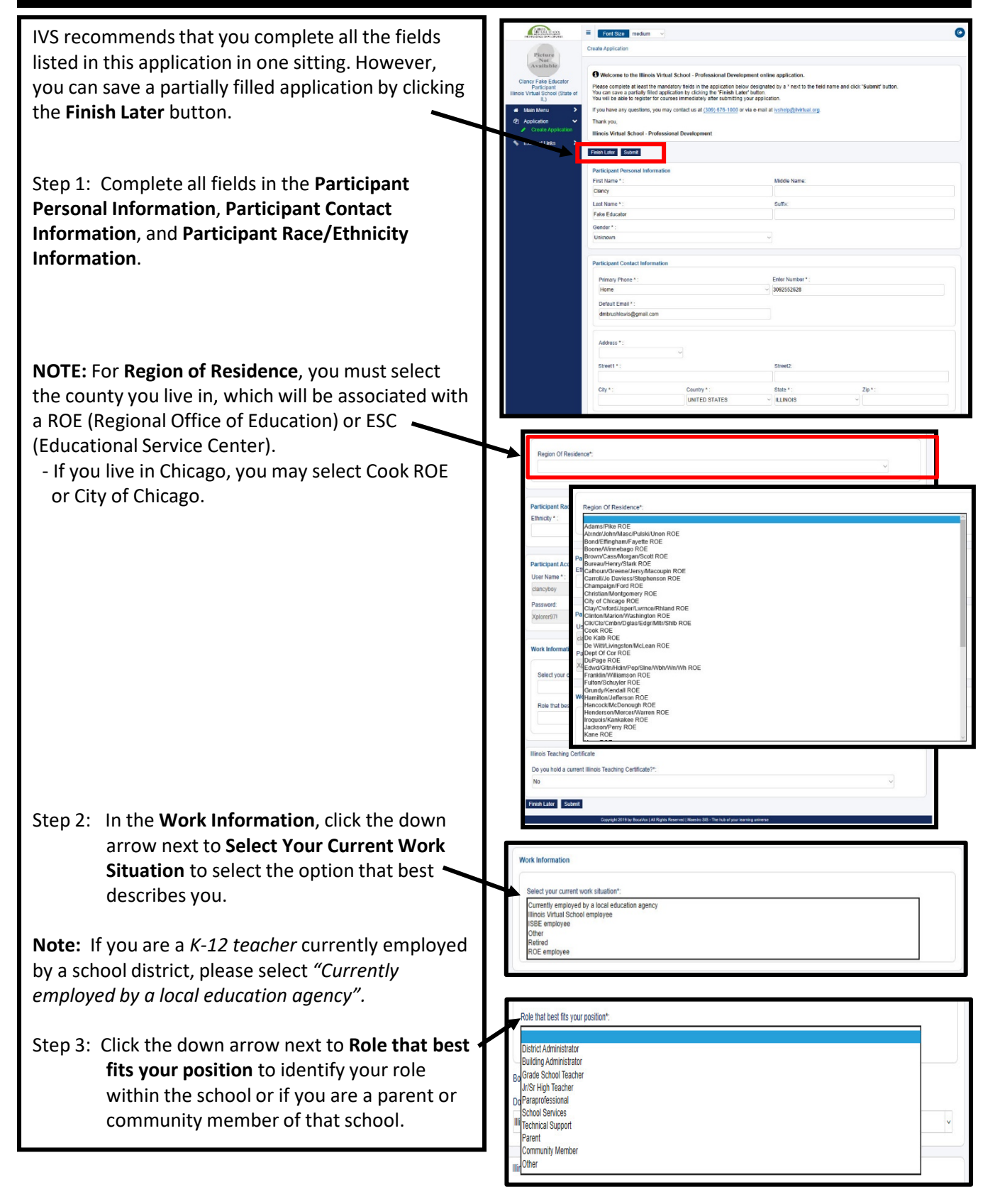

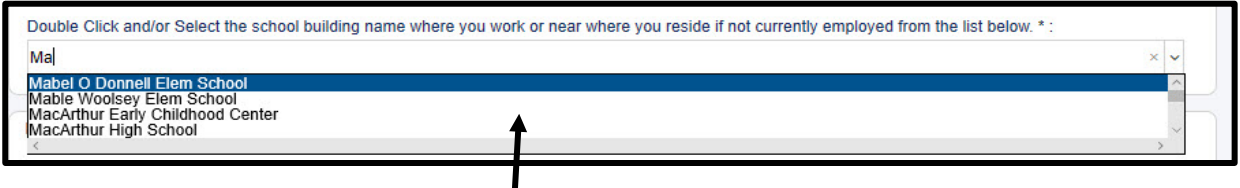

Once you have selected your work situation and role, a third field may appear asking you to select your school.

Step 4: If this field appears, click the down arrow next to **"Double Click and/or Select the school building name where you work or near where you reside if not currently employed from the list below:"** and then DOUBLECLICK the name of the school (not district) that you work at or reside near.

**Note:** If you are not currently teaching in a school, pick a school near where you live. Your data is for demographic purposes only and is not shared with schools.

*Tip: You can type the first few letters in the field above the menu to filter your school name rather than scrolling through the list.* 

**When you locate your school name,** *double click*  **on it to populate this field.**

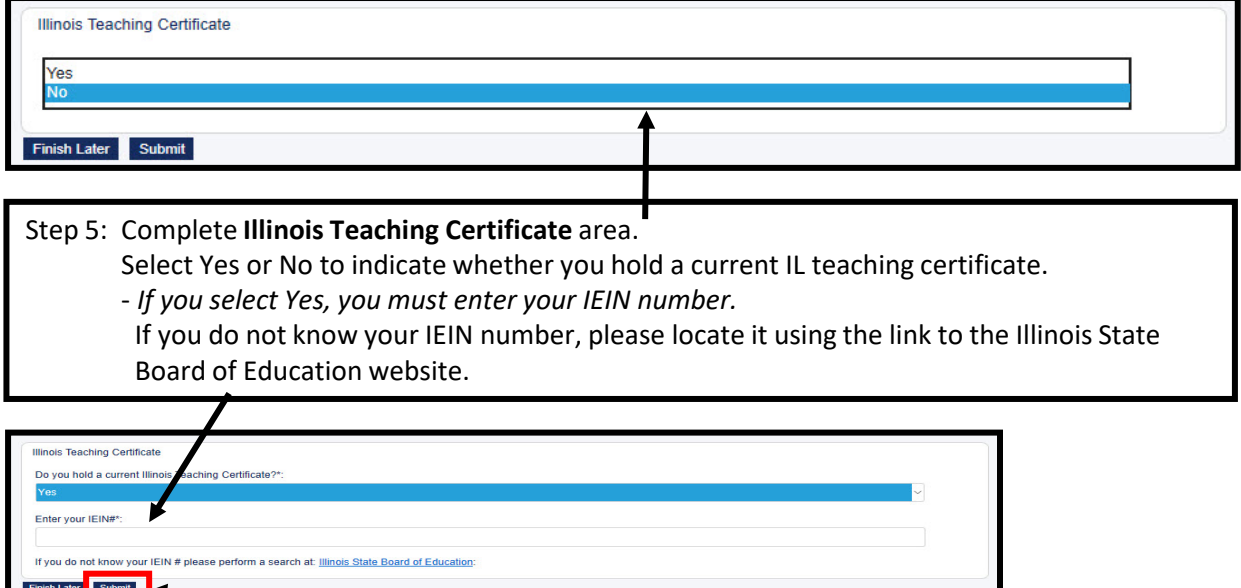

Step 6: Review all information and then click the **Submit** button.

You will receive green confirmation at the top of screen if successful. If corrections are needed, you will see them in red text. Make the corrections and click Submit again.